# Truth -or- Dare

AS MUCH AS IT LOOKS GREAT – DO I REALLY WANT TO CHANCE IT ???

If you've visited a website, and noticed a warning in the search bar that says, "not secure," you're no stranger to feeling cautious upon entering the website.

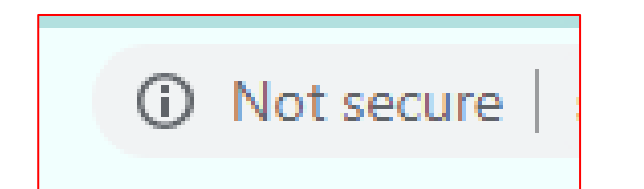

**HTTP (not secure) vs HTTPS (secure)**

Unfortunately, website URLs that are preceded by HTTP are not secure. This means that your login info, or worse yet, your personal information like credit card numbers, could be stolen, read, or modified by hackers.

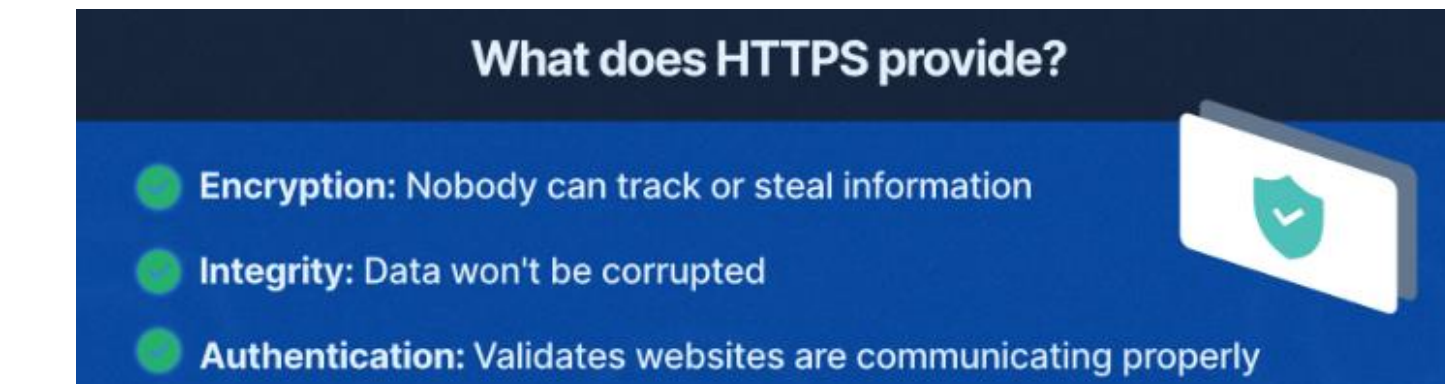

Website URLs that are preceded by HTTPS have security integrated into the site. Most web browsers will display when connected to a secure website.

## You May Not Always See A "Lock" Icon When Connecting To A Secure Website

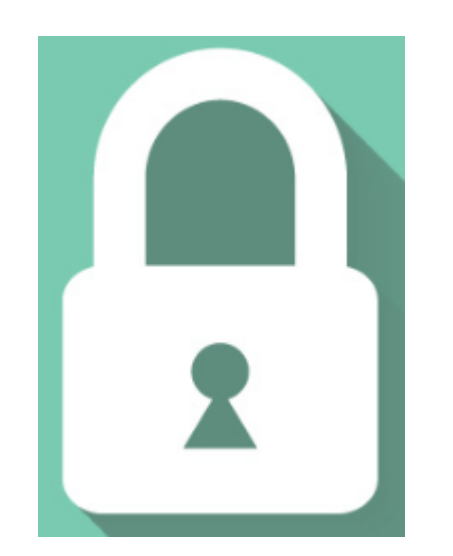

You may need to look more closely depending upon which browser you are using ……

#### SSL: Secure Sockets Layer

▶ SSL is standard technology for securing an internet connection by encrypting data sent between a website and a browser (or between two servers). It prevents hackers from seeing or stealing any information transferred, including personal or financial data.

The Technology Club website is an SSL (Secure) website: **sunlandvillagecomputerclub.org**

The Test Site NeverSSL will never use security. So no encryption, no protection: **neverssl.com**

You need to become familiar with the way your web browser informs you about the security of the site you connect to. Your browser will inform you, but YOU have to recognize it.

- Also, remember that browsers work differently on home computers and laptops then they do on tablets, ipads and smartphones.
- For this reason you will need to become familiar with the browsers on all the devices you may be using.
- Let's look at a secure website on a home computer or laptop first. Our club website is secure: sunlandvillagecomputerclub.org

**Chrome Browser**

- 1. Open a web page.
- 2. To check a site's security, to the left of the web address., click the icon if it is not a lock. More detail information will be displayed.
	- **❖ Connection is Secure**

 $^{0-}_{0-}$ sunlandvillagecomputerclub.org

sunlandvillagecomputerclub.org **Connection is secure** H  $\odot$ Cookies and site data

(i) About this page

IOI

Learn about its source and topic

**Site settings** 

 $\boxed{\triangledown}$  Certificate is valid

Security

sunlandvillagecomputerclub.org

Your information (for example, passwords or credit card numbers) is private when it is sent

**Connection is secure** 

to this site. Learn more

(←

A

×

М

M

凹

 $\times$ 

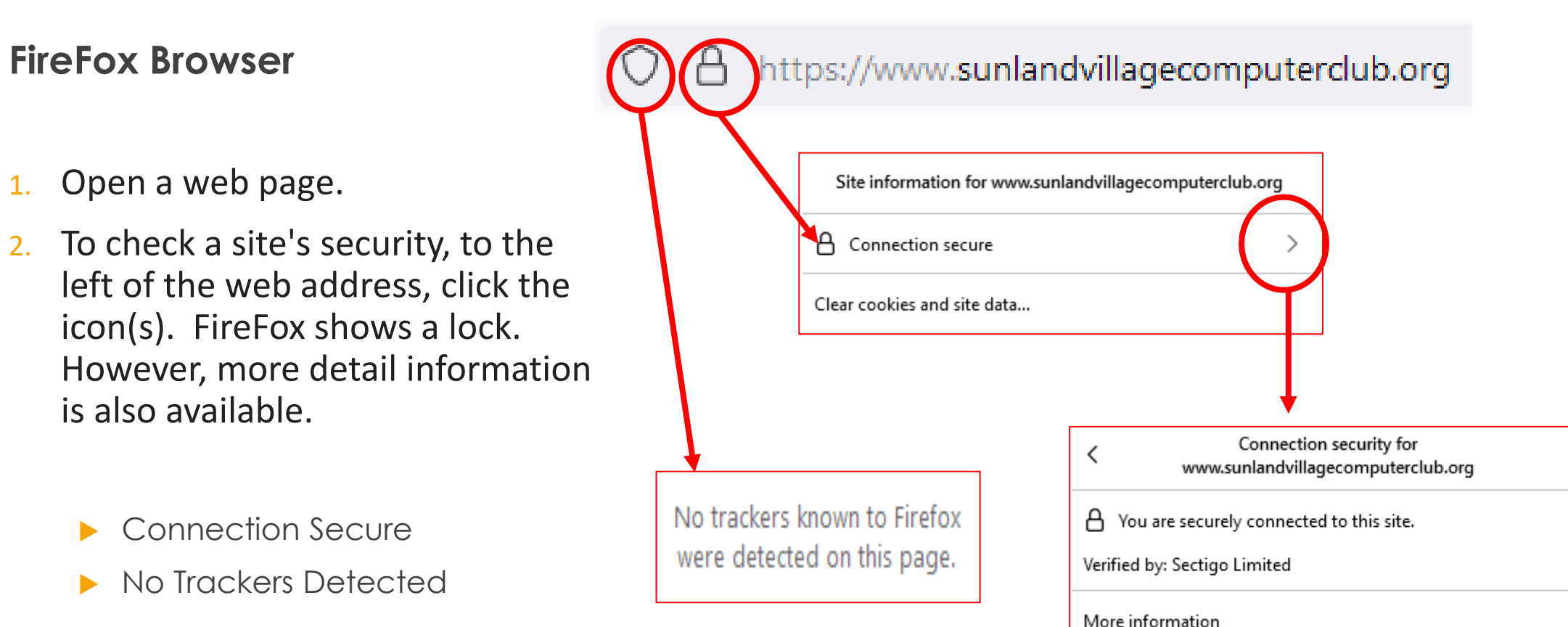

#### **Microsoft Edge Browser**

- 1. Open a web page.
- 2. To check a site's security, to the left of the web address, click the icon. Edge shows a lock. However, more detail information is also available.
	- Connection Secure
	- Tracking Prevention is Turned On / No Trackers Found

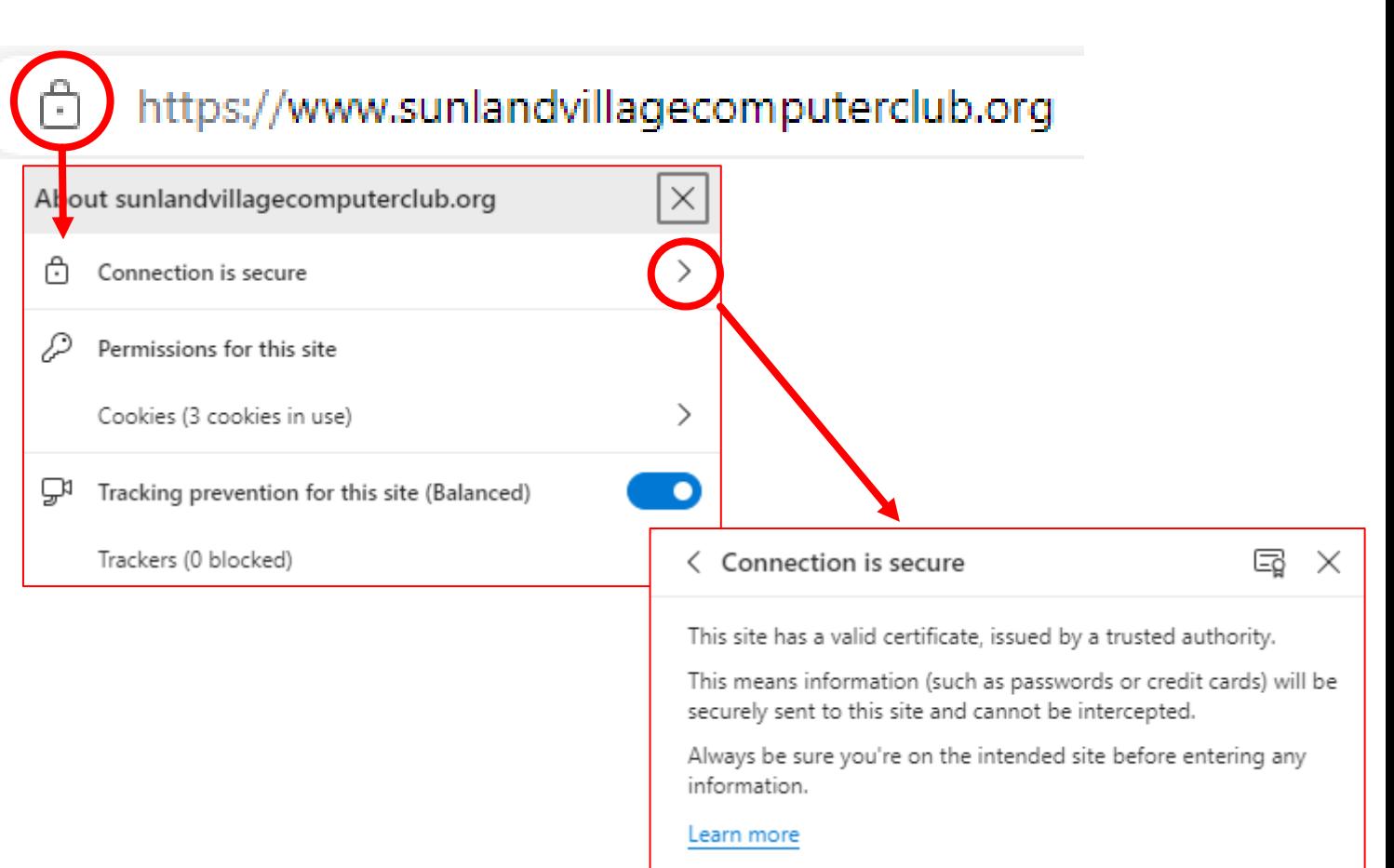

**DuckDuckGo Browser**

**Opera / OperaGX**

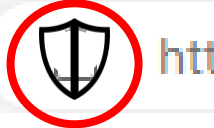

https://www.sunlandvillagecomputerclub.org

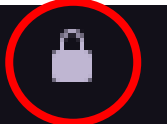

www.sunlandvillagecomputerclub.org

To see how your smartdevice browser reacts (or what your browser tells you) about a secure and a non-secure website connection. Open the browser you normally use.

**Secure Website: On Your Device key in sunlandvillagecomputerclub.org**

**Non-Secure Website: On Your Device key in neverssl.com**

It doesn't matter which one you try (either or both).

## How Do I Check If A Website Is Secure Or Not Secure Using a Smart Device (smartphone-tablet-ipad)

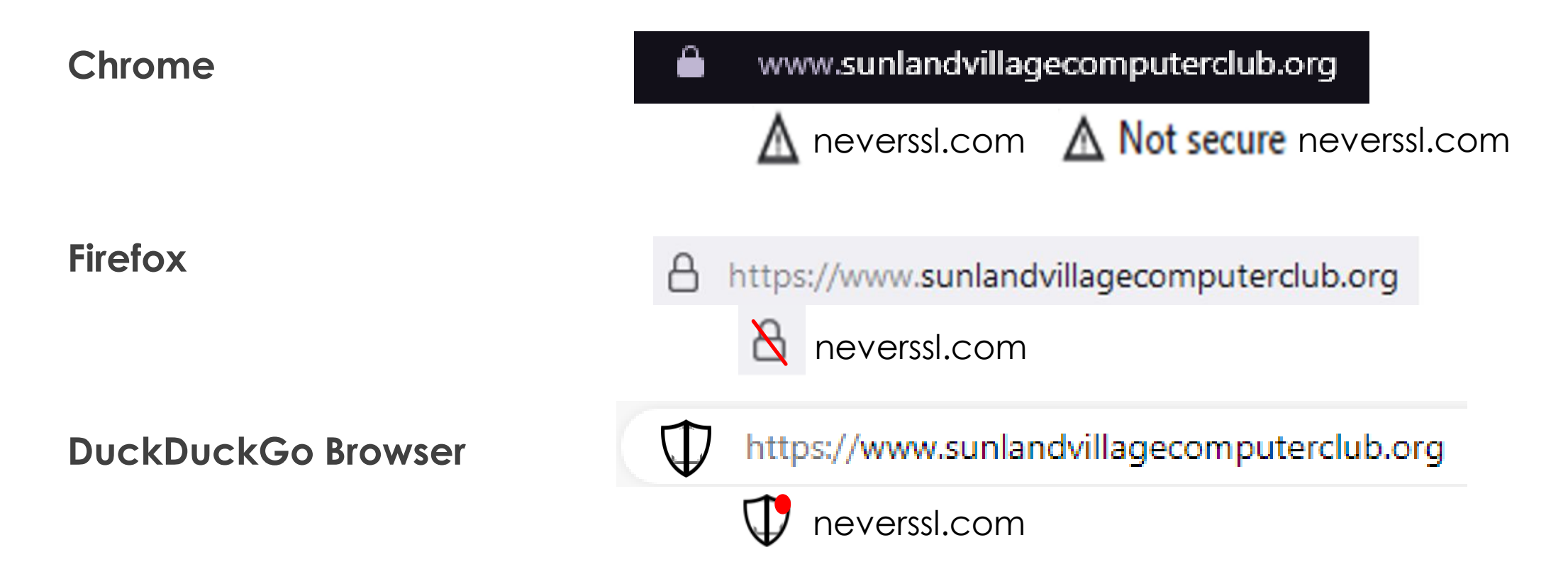

How Do I Check If A Website Is Secure Or Not Secure Using a Smart Device (smartphone-tablet-ipad)

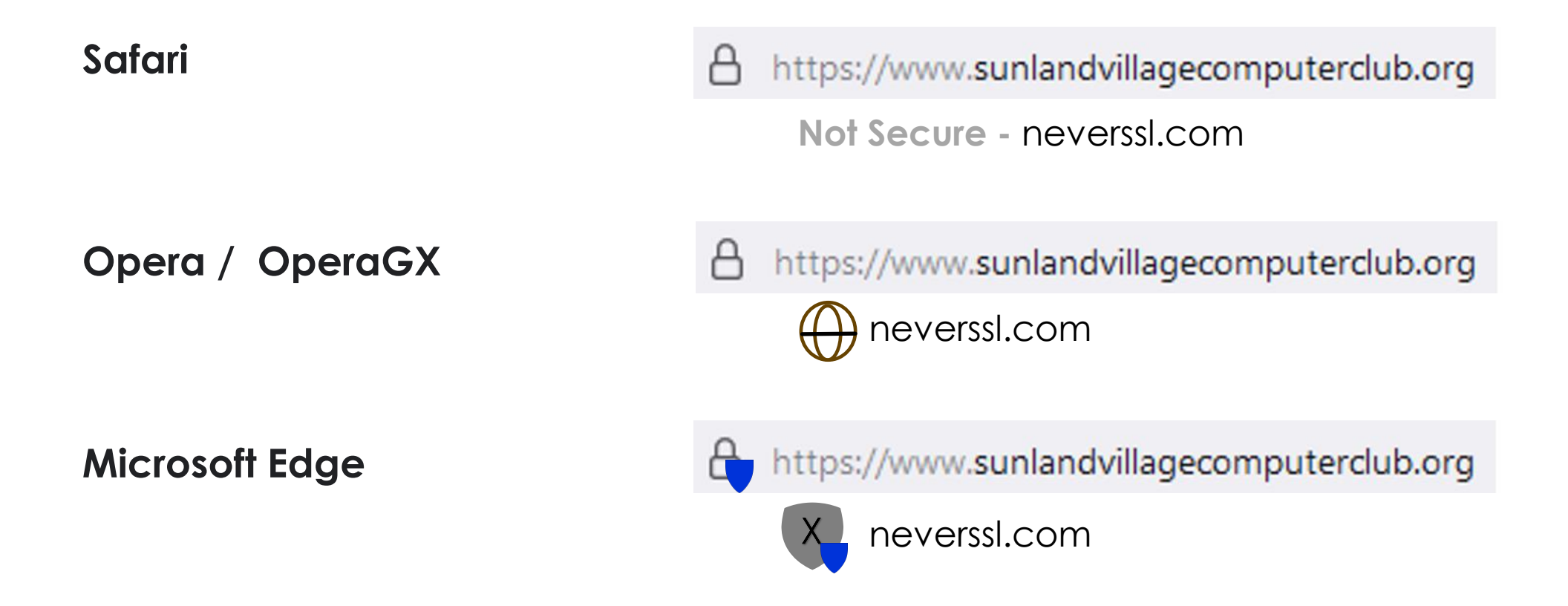

## How Do I Check If A Website Is Safe/Secure Using a Smart Device (phone-tablet-ipad)

Google Chrome sometimes installs differently on various computers/laptops (Mac – Windows – Linux)

#### Not secure neverssl.com

Continue to site

#### The connection to neverssl.com is not secure

You are seeing this warning because this site does not support HTTPS. Learn more

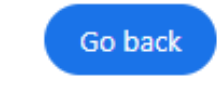

Chrome may display "Not secure" but it's up to determine if you still want to proceed. In this case, you are stopped. You have the option to "Continue to site".

For some devices, this is automatic. For others you have to configure it right in the Chrome Browser settings (see next page).

## How Do I Check If A Website Is Safe/Secure Using a Smart Device (phone-tablet-ipad)

Configure "hard stop" for unsecure websites in Google Chrome Browser.

#### **Turn on HTTPS-First Mode**

Connections to sites that use HTTPS are more secure than those that don't. When you turn on HTTPS-First Mode, Chrome attempts to load all sites over HTTPS and displays a warning before you visit a site that doesn't support it.

- 1. On your computer, open Chrome.
- 2. At the top right, click More > **Settings**.
- 3. At the left, click **Privacy and security**.
- 4. Click **Security**.
- 5. Turn on **Always use secure connections**.

**Tip:** When you're about to load a site that doesn't use HTTPS, a 'Not secure' warning appears in the address bar.

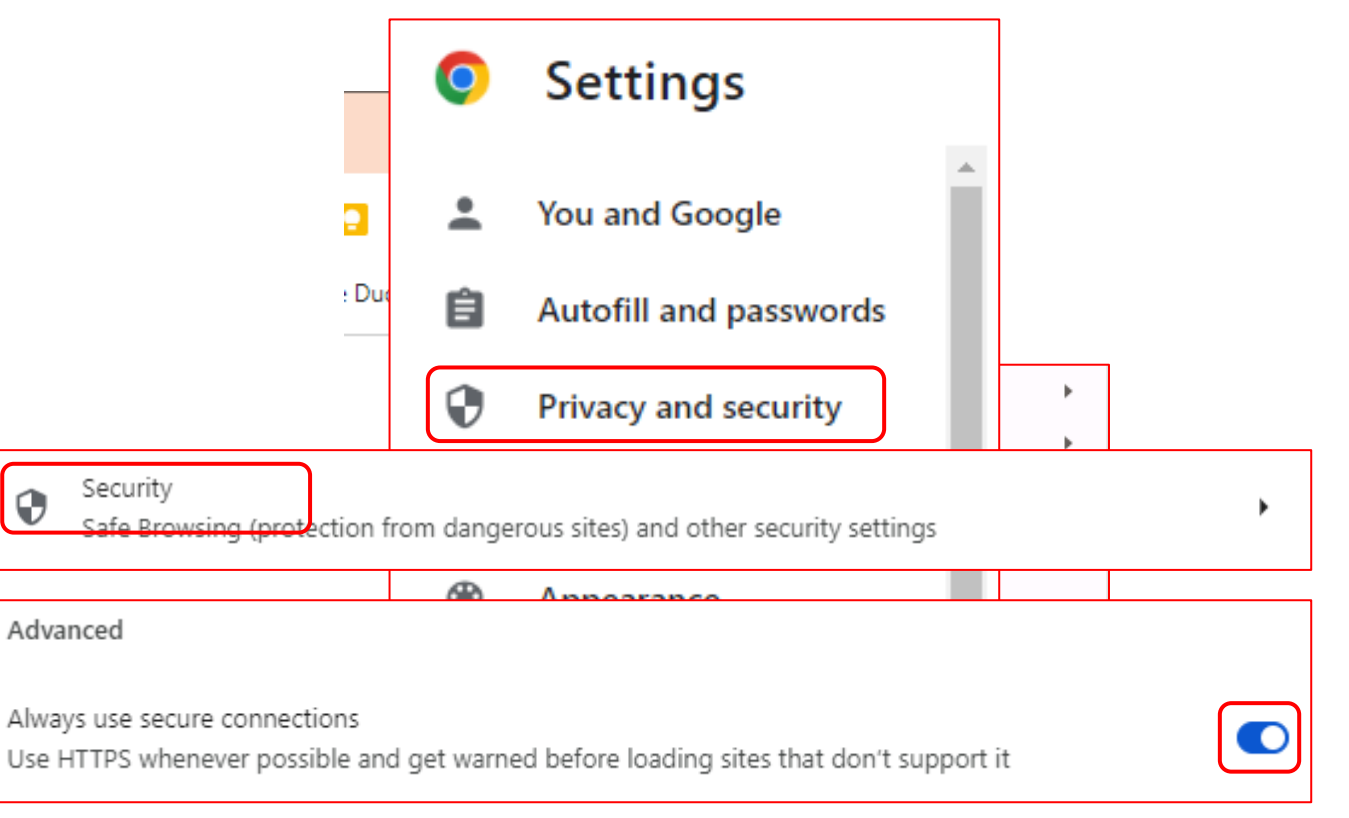